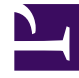

# **S** GENESYS

This PDF is generated from authoritative online content, and is provided for convenience only. This PDF cannot be used for legal purposes. For authoritative understanding of what is and is not supported, always use the online content. To copy code samples, always use the online content.

## Gplus Adapter for Microsoft Dynamics 365 Administrator's Guide

Screen pops configuration

11/3/2024

#### Contents

- 1 [Import Extension Solution](#page-2-0)
- 2 [Configuring screen pops in Microsoft Dynamics 365 with CIF version 1.0](#page-2-1)
- 3 [Configuring screen pops in Microsoft Dynamics 365 with CIF version 2.0](#page-3-0)
- 4 [Configuring screen pops in Microsoft Unified Service Desk \(USD\)](#page-4-0)

Steps to configure screen-pops in Microsoft Dynamics 365 with CIF versions 1.0 or 2.0 or Microsoft USD.

#### <span id="page-2-0"></span>Import Extension Solution

Customization can be deployed as an **unmanaged solution**. According to the Microsoft environment you are using, it is based on different JavaScript files.

Will provide a unmanaged solution package **GPLUSD365 extension package XXX.zip**, specific for each solution CIF1, CF2 or USD, that contains all javascript file that the customer can modify to change the out of the box scenario or customized some participand data.

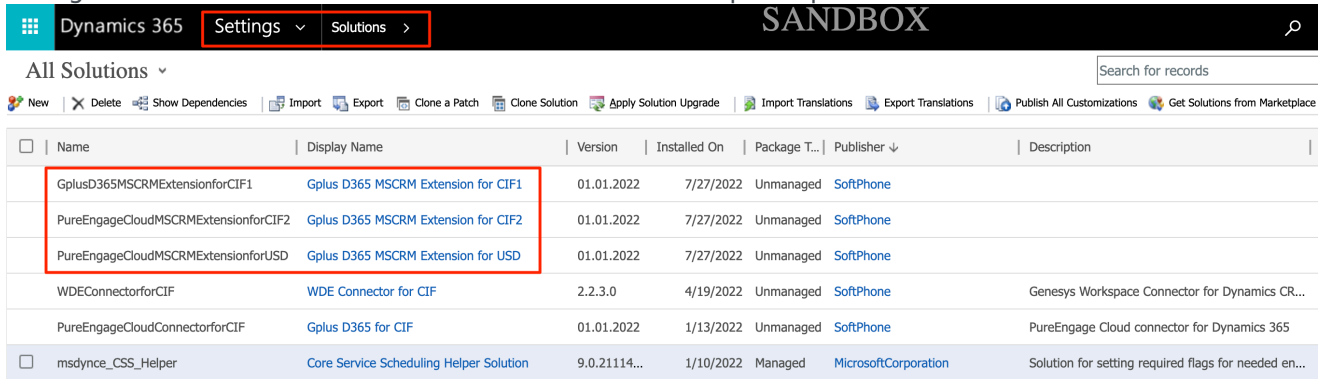

## <span id="page-2-1"></span>Configuring screen pops in Microsoft Dynamics 365 with CIF version 1.0

In Microsoft Dynamics 365 with CIF version 1.0, screen pop configuration is based on the following JavaScript files, which implement the out-of-the-box scenario for different fields:

- 1. **softphon\_iwscriptCIFWWE.js\_custom.js:** Computer Telephony Integration (CTI) events that the Adapter can capture
- 2. **softphon utilCIFWWE custom.js:** implementation of the events mentioned in the previous point
- 3. **softphon iwsconfigCIFWWE.js custom.js:** parameters necessary to customize the Adapter
- 4. **softphon translations custom.js:** switch to other languages

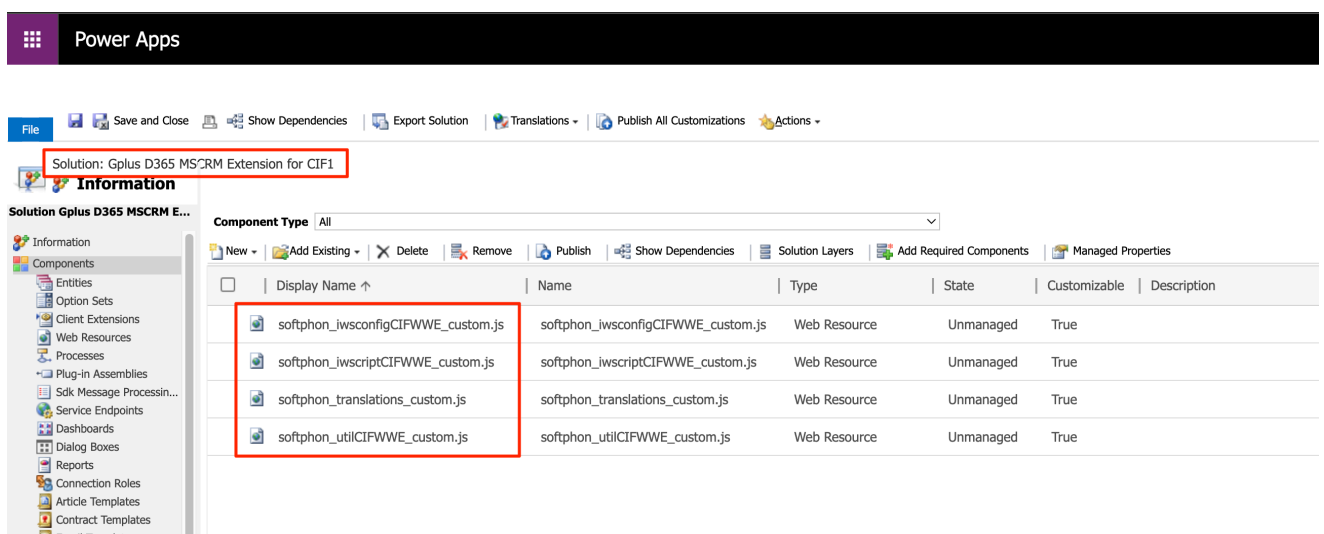

An extra file must be handled to customize the outbound-call scenario:

1. **softphon\_CustomMakeCallCIFWWE.js:** wanted flow in case of outgoing interactions

For customization, follow the procedure presented in Screen pops customization.

### <span id="page-3-0"></span>Configuring screen pops in Microsoft Dynamics 365 with CIF version 2.0

In Microsoft Dynamics 365 with CIF version 2.0, screen pop configuration is based on the following JavaScript files, which implement the out-of-the-box scenario for different fields:

- 1. **softphon iwscriptCIFWWEv2.js custom.js:** Computer Telephony Integration (CTI) events that the Adapter can capture
- 2. **softphon utilCIFWWEv2 custom.js:** implementation of the events mentioned in the previous point
- 3. **softphon\_iwsconfigCIFWWEv2.js\_custom.js:** parameters necessary to customize the Adapter
- 4. **softphon\_translations\_custom.js:** switch to other languages

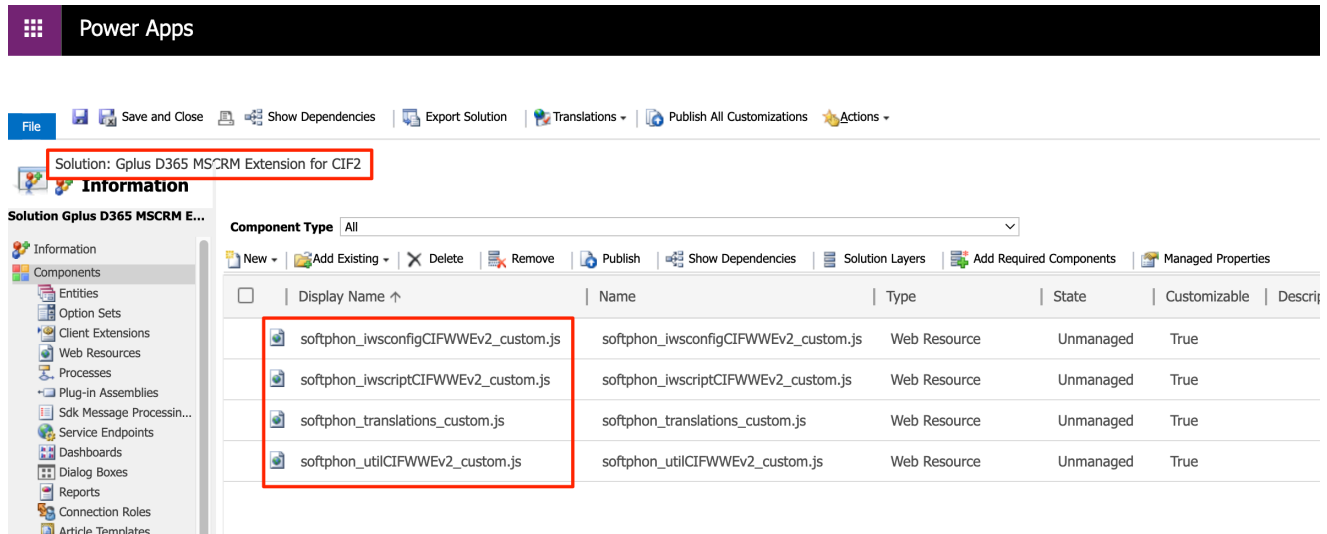

An extra file must be handled to customize the outbound-call scenario:

1. **softphon\_CustomMakeCallCIFWWEv2.js:** wanted flow in case of outgoing interactions

To proceed with the customization, follow the procedure presented in Screen pops customization.

#### <span id="page-4-0"></span>Configuring screen pops in Microsoft Unified Service Desk (USD)

In Microsoft USD, screen pop configuration is based on the following JavaScript files, which implement the out-of-the-box scenario for different fields:

- 1. **softphon\_iwscriptCIFUSDWWE.js\_custom.js:** Computer Telephony Integration (CTI) events that the Adapter can capture
- 2. **softphon utilCIFUSDWWE custom.js:** implementation of the events mentioned in the previous point
- 3. **softphon\_iwsconfigCIFUSDWWE.js\_custom.js:** parameters necessary to customize the Adapter
- 4. **softphon\_translations\_custom.js:** switch to other languages

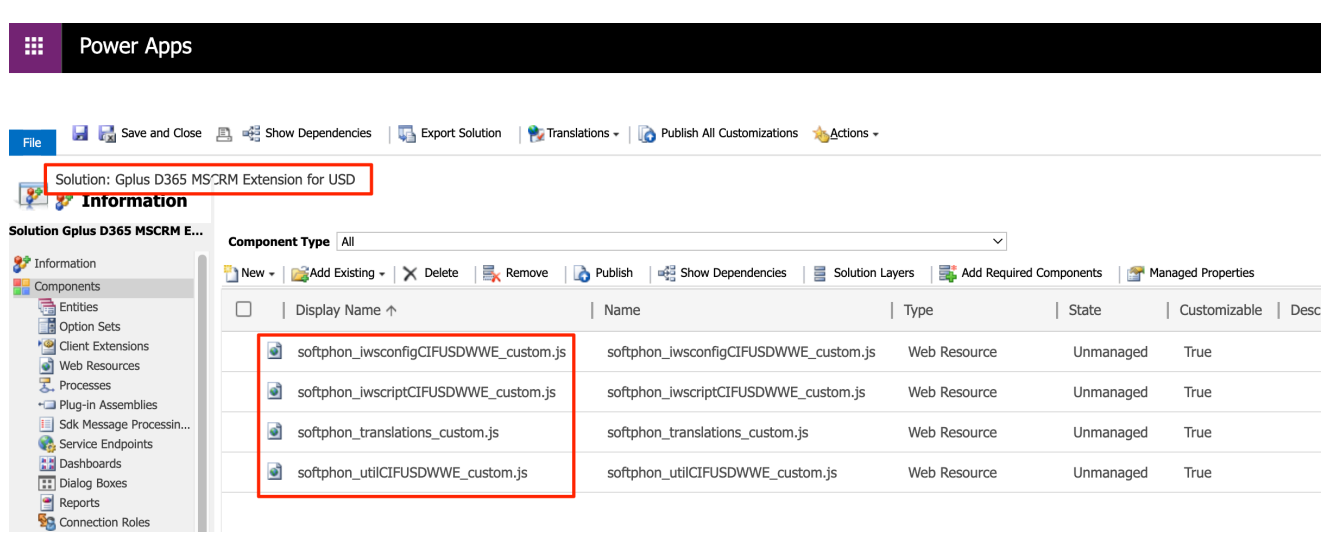

An extra file must be handled to customize the outbound-call scenario:

1. **softphon\_CustomMakeCallCIFUSDWWE.js:** wanted flow in case of outgoing interactions

For customization, follow the procedure presented in Screen pops customization.